# **Grade & Add Feedback in Brightspace**

## **Objectives**

By following the guide, you will be able to:

Part 1: Understand the Different Types of Feedback in Brightspace

Part 2: Grade and Add Feedback to an Assignment Submission

Part 3: Grade and Add Feedback to a Discussion Post

Part 4: Grade and Add Feedback to a Quiz Submission

Part 5: Grade and Add Feedback from your Gradebook

# Part 1: Understand the Different Types of Feedback in Brightspace

| Type of Feedback                                                                                                    | What does it look like?                         |
|----------------------------------------------------------------------------------------------------|-------------------------------------------------|
| Score: Available in Assignments, Discussions, Quizzes, and Grade Items.  Rubrics: Available to attach in Assignments, Discussions, and Grade Items.                                                                                                    | Score Out Of points  Rubrics  Assignment Rubric |
| Text: Textbox with editing tools available throughout Brightspace.  • Tip 1: The editing menu bar may look different depending on the size of the stretched textbox.  • Tip 2: For 'Insert Options' including the 'Insert Stuff' button, click the plus (+) icon for more tools.  • Tip 3: For more editing tools, click the 3-dot icon to | Overall Feedback  Paragraph                     |
| expand a second tool bar. The cross arrows icon will expand the textbox to full screen and display all editing tools. Click again to return to normal view.                                                                                                    | Overall Feedback  Paragraph   B   I   U         |

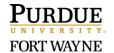

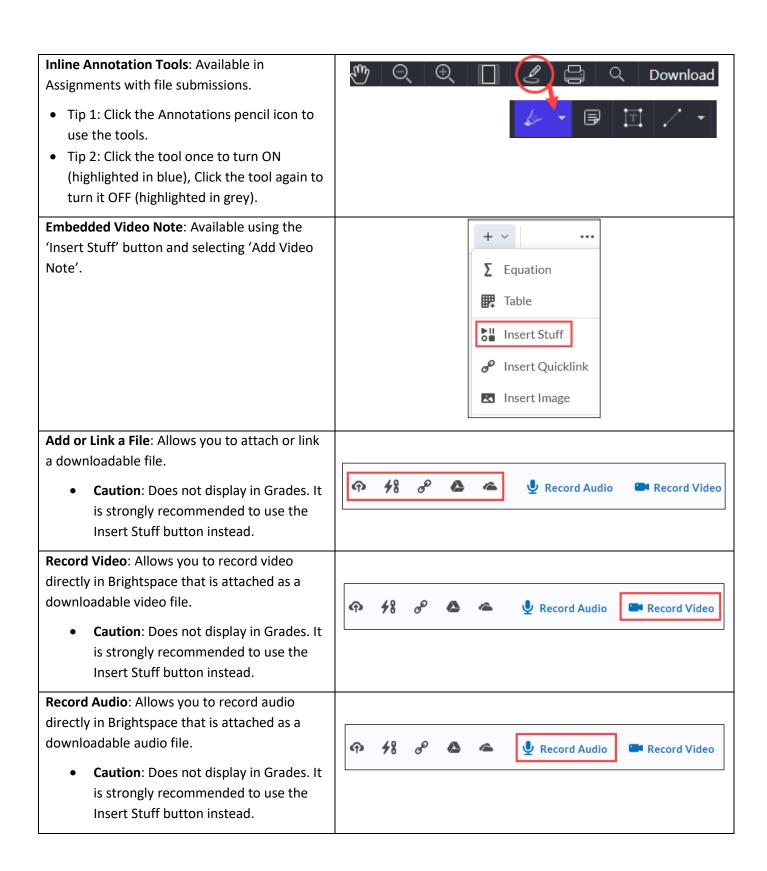

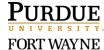

celt@pfw.edu

helpdesk@pfw.edu

## Part 2: Grade and Add Feedback to an Assignment Submission

- 1. Click Course Tools.
- 2. Select Assignments.
- 3. Click the link to the specific assignment.
- 4. Scroll down to view the submissions.
- 5. Click the link if there is an attachment or click **Evaluate** on the far-right.

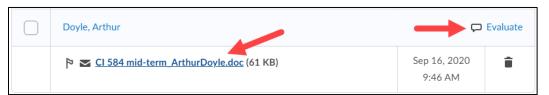

6. Use the evaluation panel and annotation tools to provide a variety of feedback.

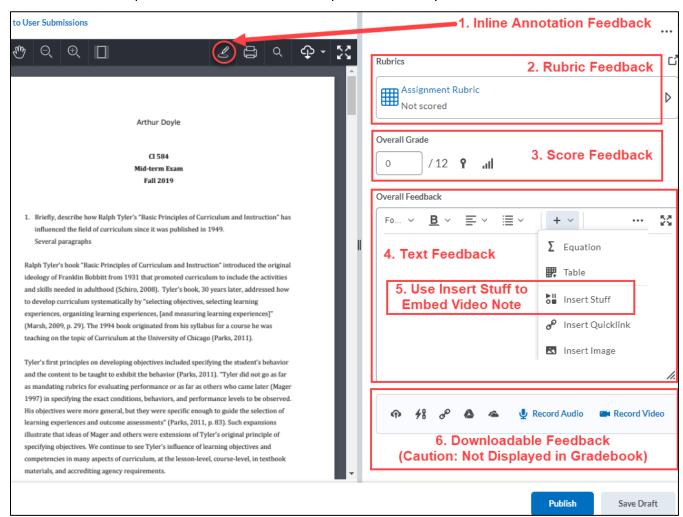

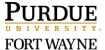

celt@pfw.edu

helpdesk@pfw.edu

7. Note: The feedback is viewable by the student in Assignments or in Grades.

## From Assignments:

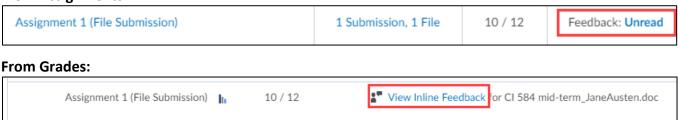

### Part 3: Grade and Add Feedback to a Discussion Post

#### **Public Feedback in Discussions**

To provide feedback viewable by all students, post a reply to the thread.

- 1. Click Course Tools.
- 2. Select Discussions.
- 3. Click the link to the specific discussion thread.
- 4. Click Reply to Thread.
- 5. Type your reply in the text box.
- 6. To add downloadable feedback, scroll down and click Add Attachments to 'Upload' a file or 'Record' Video or Audio.
- 7. When ready, scroll down and click **Post**.

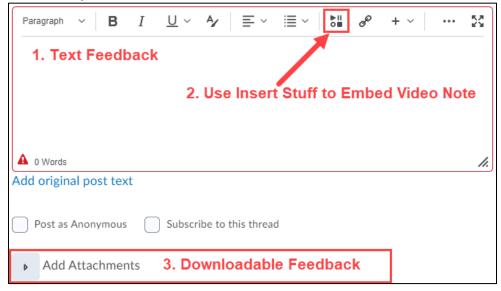

Note: Attachments will appear within the thread.

celt@pfw.edu

helpdesk@pfw.edu

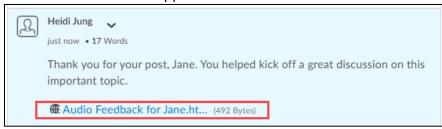

FORT WAYNE

260-481-6354

CELT:

#### **Private Feedback in Discussions**

To provide feedback private to an individual student, use the assess function.

Refer to the Managing & Grading Discussions guide for multiple options to view and grade discussions.

- 1. First, make sure that the discussion is set to be assessed with a score and don't forget to connect it to a grade item. Refer to the <u>Create a Discussion in Content</u> guide for help.
- 2. To begin grading, click the dropdown arrow next to the discussion topic link.
- 3. Select **Assess Topic** in the dropdown menu.
- 4. From the **Users** tab, click the link, **Topic Score**, below each name; Or from the **Assessments** tab, click the link on the student's name.
- 5. Grade and provide feedback.
  - If you have an attached rubric, click the rubric box to open the rubric.
  - If no rubric is attached, enter a score in the 'Overall Grade'
  - Provide feedback in the 'Overall Feedback' textbox.
  - Click the plus (+) icon for a menu of common editing tools. Select 'Insert Stuff' to embed a 'Video Note'.

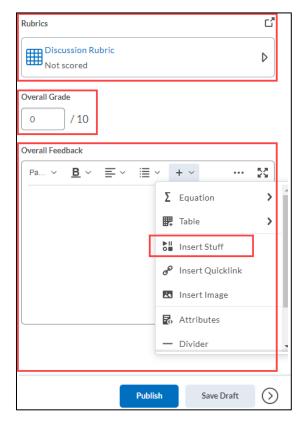

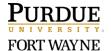

6. Note: The feedback is viewable by the student in Grades (must be connected to a grade item).

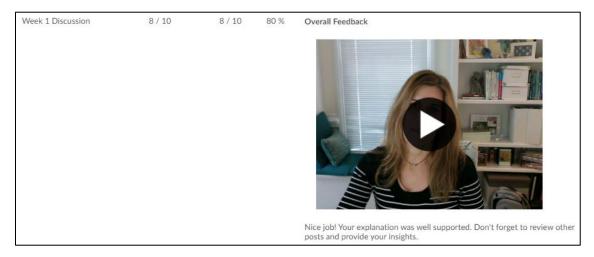

## Part 4: Grade and Add Feedback to a Quiz Submission

Very Important: For Quiz feedback to be viewable for students, you must set the Submission View to 'Show all questions with user responses'. See Part 4 of Manage Quiz Submission Views guide for additional instructions.

- 1. Click Course Tools.
- 2. Select Quizzes.
- 3. Click the dropdown arrow next to the specific quiz.

celt@pfw.edu

helpdesk@pfw.edu

- 4. Select Grade.
- 5. Select the appropriate tab view (Users, Attempts, or Questions) to best meet your grading needs.

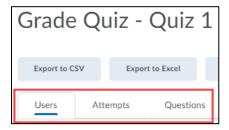

6. For the specific student, click the link to the attempt (ex: attempt 1)

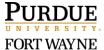

### Overall Feedback (for specific student for entire quiz)

Note: The overall feedback can be entered when the quiz is created or during grading while reviewing a student's submission for student-specific feedback.

1. Located below the student's 'Final Score' and above the 'Quiz Results', use the 'Attempt Feedback' box to provide overall feedback to the specific student.

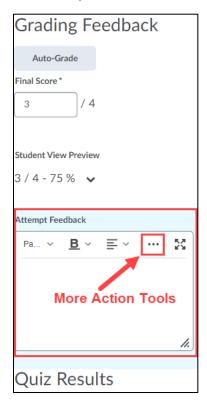

## Question Feedback (for specific student on a specific question)

celt@pfw.edu

helpdesk@pfw.edu

Note: The question feedback can be entered when the quiz is created or during grading while reviewing a student's submission for student-specific feedback.

1. Under each individual question, click the Expand question feedback link to enter specific feedback.

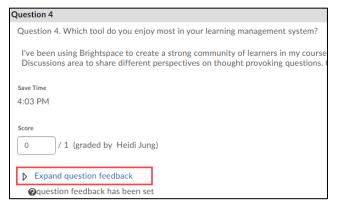

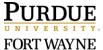

- 2. When finished entering feedback, make sure to click the **Publish** button in the bottom-right corner.
- 3. The Feedback is viewable by the student in Quizzes. Refer students to the following guide: <u>For Students: View a Graded Quiz and Review Feedback.</u>

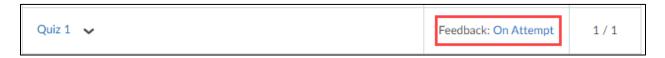

# Part 5: Grade and Add Feedback from your Gradebook

- 1. Click Grades.
- 2. From the Enter Grades tab, go to the specific grade item.
- 3. Click the dropdown arrow next to the grade item name.
- 4. Select Enter Grades.

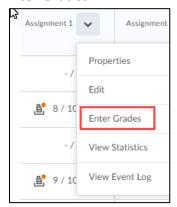

5. Scroll down to view a list of your students.

### Overall Feedback (visible to all students)

1. To provide 'Overall Feedback' (visible to all students), use the text book above the Users list.

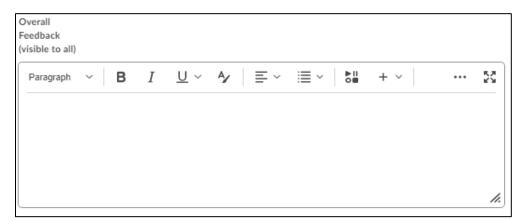

PURDUE UNIVERSITY. FORT WAYNE

### Individual Feedback (visible to specific student)

1. To provide text or an embedded Video Note, click the pencil icon to the far-right of the student's row. (Note: This feedback option can be used with any grade item type, including a text-based grade item.)

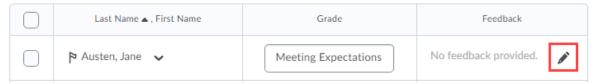

- 2. Use the 'Feedback' textbox to provide individualized text feedback
  - To record and embed a Video Note, click the plus (+) icon for 'Other Insert Options' and select 'Insert Stuff'.

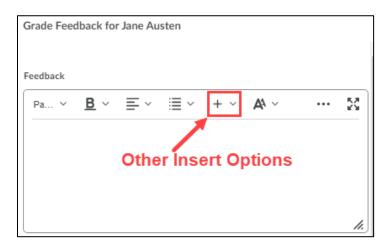

- Click Save when finished.
- 4. The Feedback including the embedded Video Note is viewable by the student in Grades.

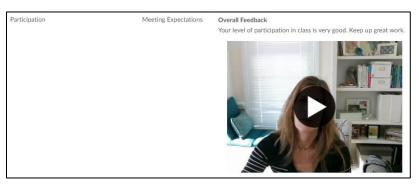

PURDUE UNIVERSITY. FORT WAYNE